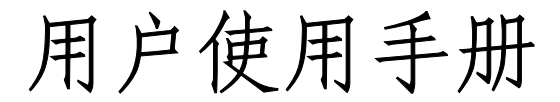

直流可编程电子负载 型号**IT8515/IT8516**系列 **IT8515B/IT8516B/IT8515C/IT8516C** 

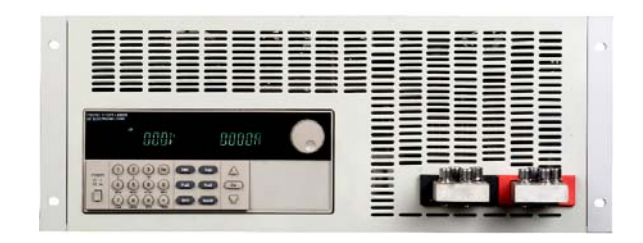

 © 版权归属于艾德克斯电子有限公司 Ver1.0 /MAR, 2008/ IT8500C-501

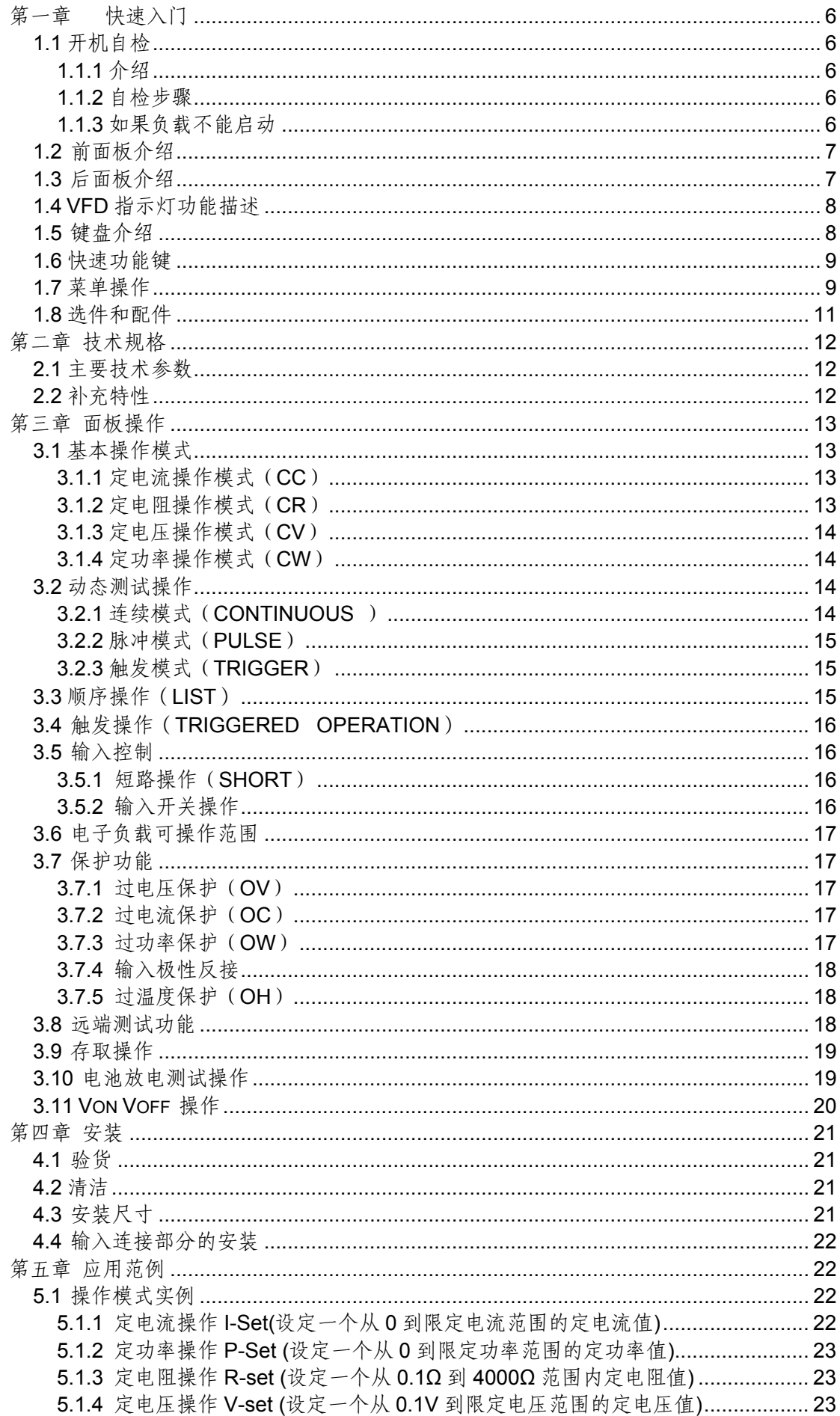

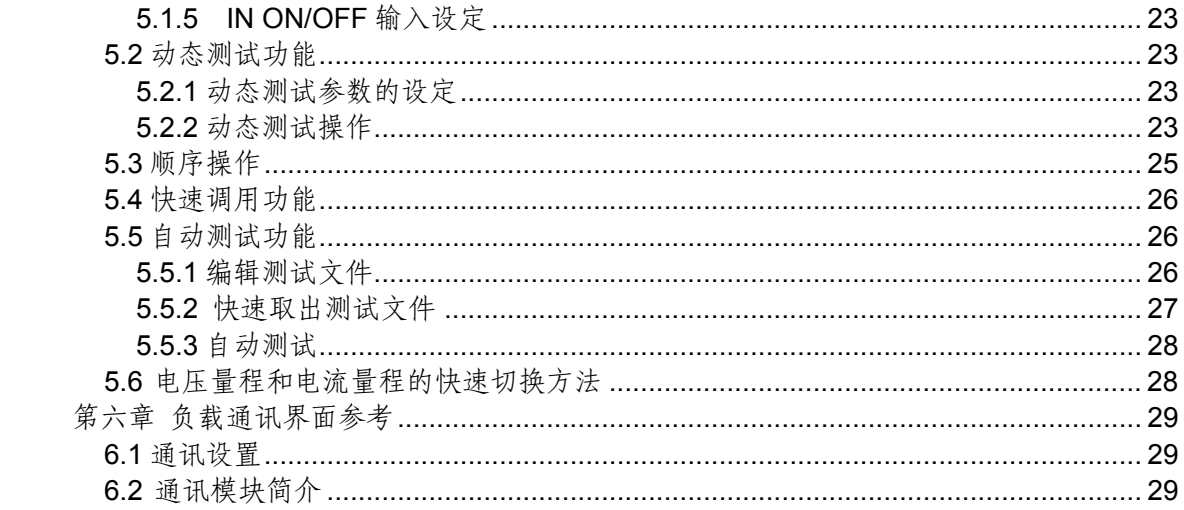

# 安全

请勿自行在仪器上安装替代零件,或执行任何未经授权的修改。请将仪器送回**ITECH** 公司的维修部门进行维修,以确保其安全特性。

请参考本手册中特定的警告或注意事项信息,以避免造成人体伤害或仪器损坏。 仪器内部并无操作人员可维修的部件。若需维修服务,请联系受过训练的维修人员。

# 安全规则

为防止触电,非本公司授权人员,严禁拆开机器。 严禁将本设备使用于生命维持系统或其他任何有安全要求的设备上**.**  我们对于使用本产品时可能发生的直接或间接财务损失,不承担责任。

# 安全标识

#### 警告

它提醒使用者,注意某些可能导致人体伤亡的操作程序、作法、状况等事项。 注意

它提醒使用者可能导致仪器损坏或数据永久损失的操作程序、作法、状况等事项。 --- 直流电

交流电

天 直流电和交流电

- 
- 保护性接地端子

警示标识(参考相关标志)

认证与品质保证<br> IT8500系列可编程负载完全达到手册中所标称的各项技术指标。

## 保固

**ITECH**公司对本产品的材料及制造,自出货日起给予一年的质量保固。

# 保固服务

本产品若需保固服务或修理,必须将产品送回**ITECH**公司指定的维修单位。送回**ITECH** 公司作保固服务的产品,顾客须预付寄送到**ITECH**维修部的单程运费,**ITECH**公司将负 责支付回程运费。产品若从其它国家回厂维修,则所有运费、关税及其它税赋均须由顾 客负担。

4

## 保证限制

上述的保证不适用于因以下情况所造成的损坏: 顾客不正确或不适当的维修产品; 顾客使用自己的软件或界面;

未经授权的修改或误用;

在指定的环境外操作本产品,或是在不当的地点备置及维修; 顾客自行安装的电路造成的损坏,或顾客使用自己的产品造成的瑕疵。

## 通告

本手册的内容如有更改,恕不另行通知。

#### 注意为了保证测量精度,建议温机半小时后开始操作

# 简介

**IT8515(1800W)**和 **IT8516**(**2400W**)系列均是单输入可编程直流负载。本系列可编程 直流电子负载配备有**RS232**通讯接口,可根据您设计和测试的需求,提供多用途解决 方案。同时**ITECH**公司提供**PV8500**监控软件,为您的使用带来极大的方便。本系列产 品具有国际先进水平的特殊功能和优点:

- 高可见度的真空荧光显示屏**(VFD)**
- 数字键盘操作
- 全数位化可程序接口
- 高分辨率和高精确度
- 过电压**/**过电流**/**过功率**/**过热**/**极性反接保护
- 操作模式:定电压,定电流,定电阻和定功率
- 使用旋转式编码开关,操作快速容易
- 远端量测功能
- 电池测试功能
- 记忆容量**25**组
- 短路功能
- 动态测试功能
- 配备防滑脚架的可携式强固机箱
- 智能型风扇控制
- 内建**Buzzer**作为警告提示
- 断电保持记忆功能
- 可通过计算机进行软件监控

# 第一章快速入门

**1.1** 开机自检

#### **1.1.1** 介绍

成功的自检过程表明用户所购买的负载产品符合出厂标准,可以供用户正常使用。

#### **1.1.2** 自检步骤

首先用户需要把电源线正确连接并上电,下面是自检的具体步骤。

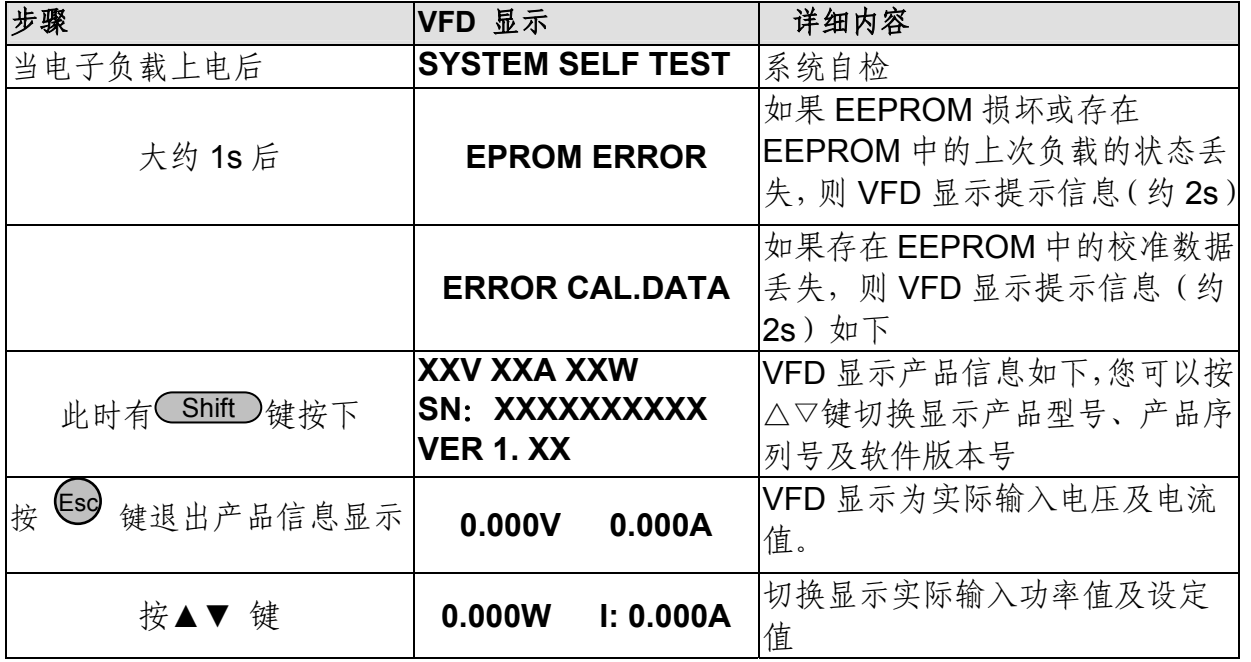

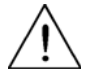

警告:电子负载出厂时提供了一个三芯电源线,您的负载应该被连接到三芯的 接线盒上。在操作负载之前,您应首先确定负载接地良好。

#### **1.1.3** 如果负载不能启动

用下面的方法可以帮助来解决在打开负载时您可能遇到的问题。

1) 检查电源线是否接好

应先检查电源线是否接好,负载是否已经被供电,电源开关是否被打开。

2) 检查负载的电源电压设定

负载的工作电压为110V或220V两种方式,检查您的负载的电压设置是否和供电电压相 匹配。

3) 检查负载的保险丝是否烧坏

若保险丝烧坏,请您用下表中的保险丝规格来替换。

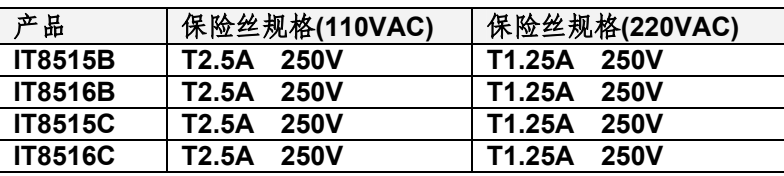

4) 保险丝的更换方法 用平口螺丝刀将负载后面板上的电源插座右方的小塑料盖打开,就可以看见保险 丝,请使用上述规格相符的保险丝。

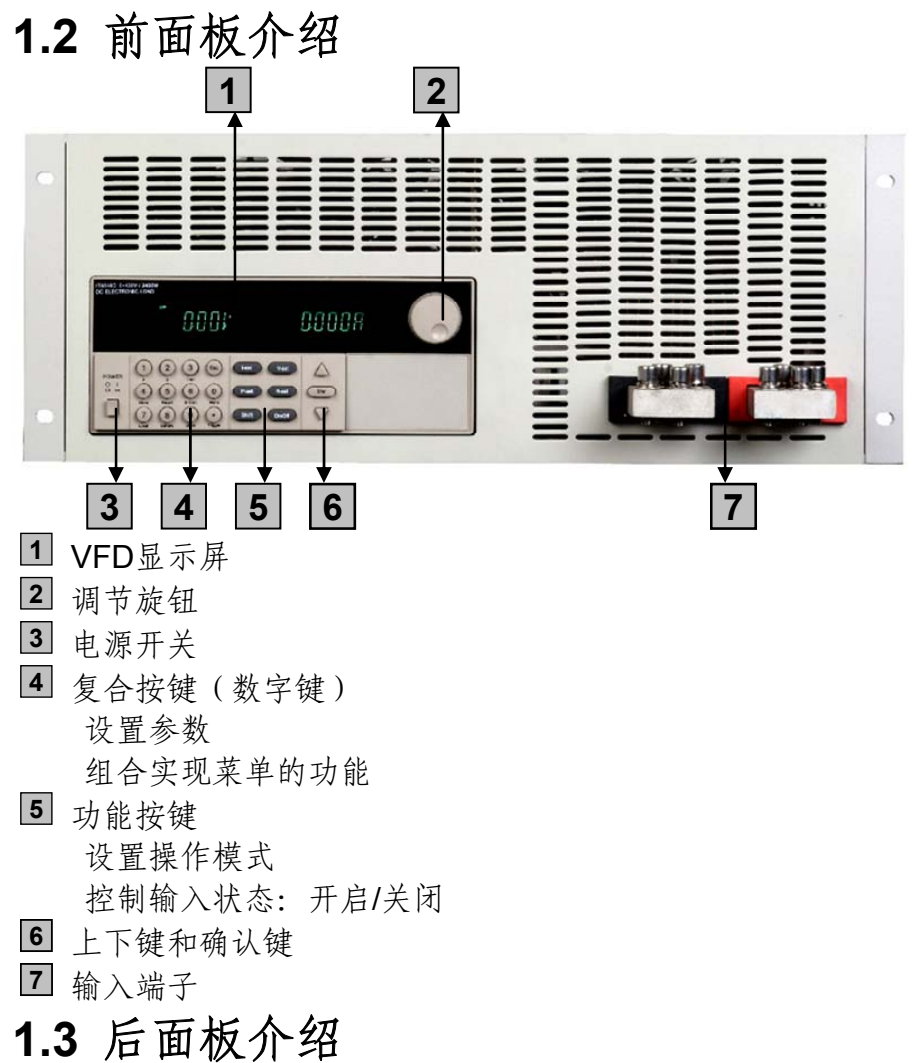

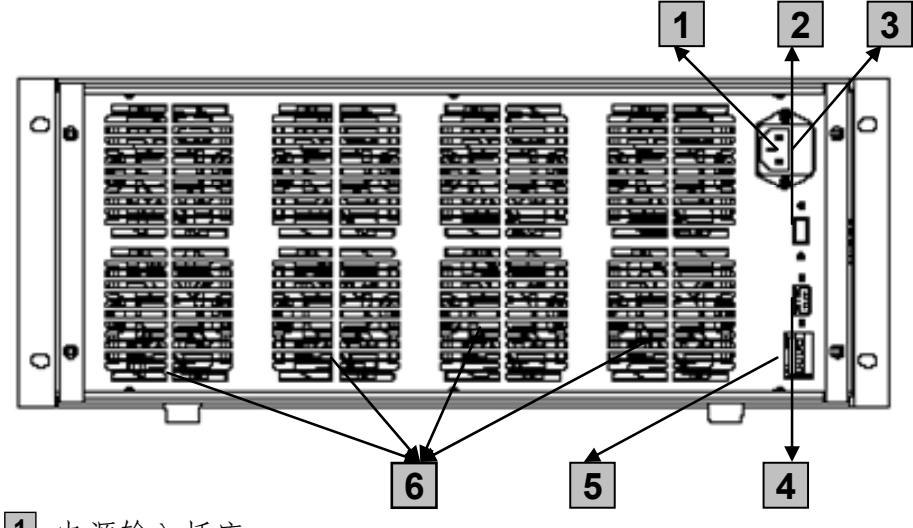

- 电源输入插座
- 电源转换开关(110V/220V)
- 保险丝
- 9-针的COM串口连接器
- 4针的触发和远端控制端口
- 风扇

# **1.4 VFD** 指示灯功能描述

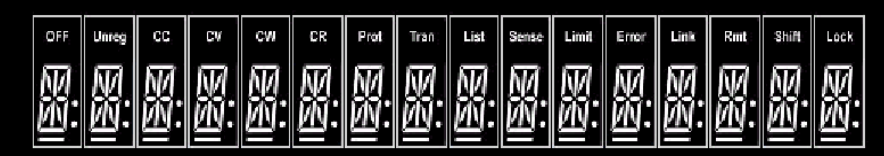

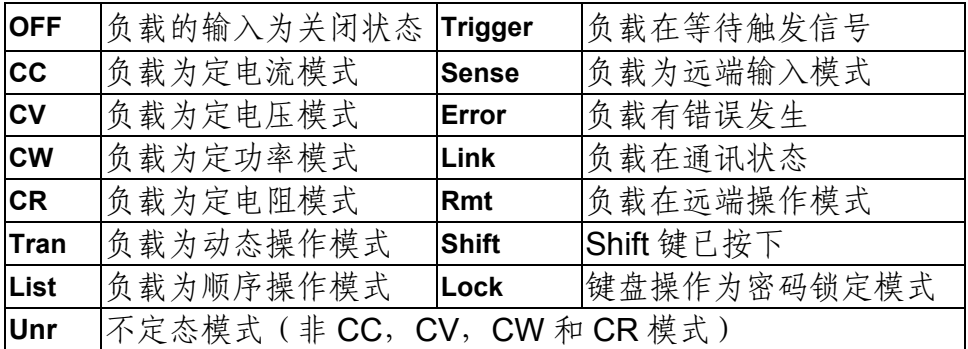

# **1.5** 键盘介绍

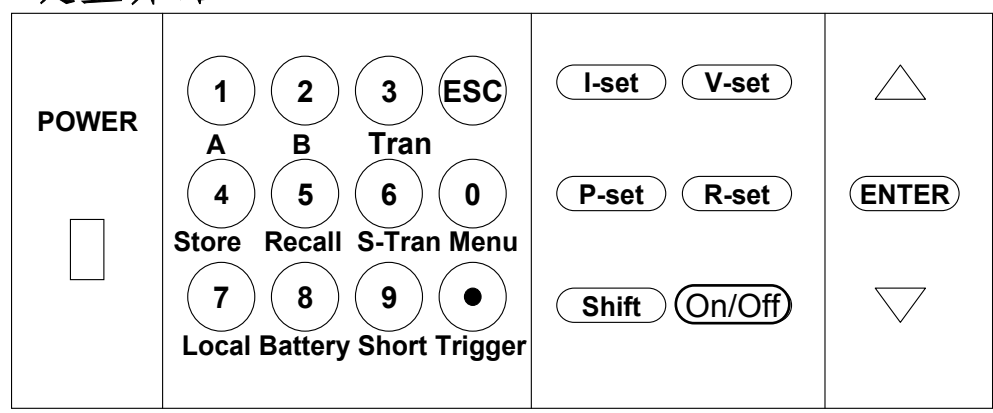

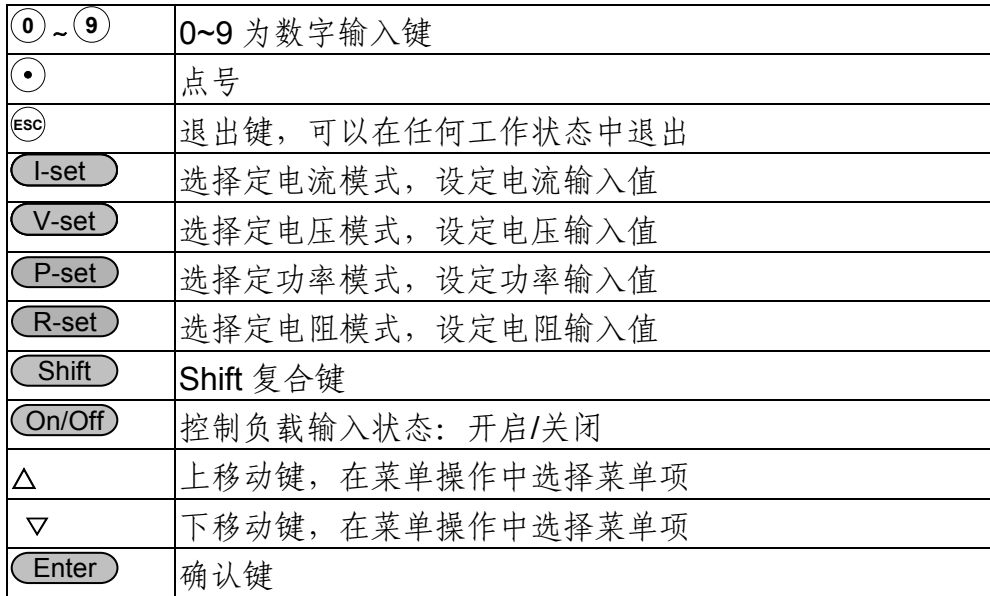

# **1.6** 快速功能键

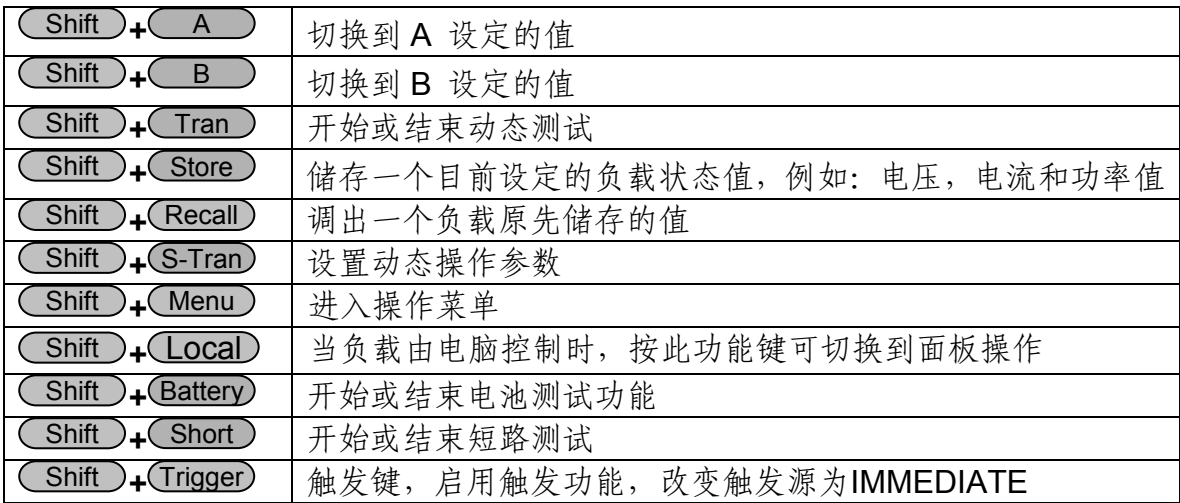

# **1.7** 菜单操作

按下Chift + Menu 键后进入菜单功能, 此时 VFD 上显示出可选择菜单, 可使用上下 操作键▽和△或旋钮来翻转 VFD 屏幕, 将依序出现以下功能。此时按下 Enter )键, 将 会进入光标所在位置的功能选项,可使用上下操作键▽和△或旋钮来翻转 VFD 屏幕,此 时按下 Enter 键就可以进入下一级子菜单,按**ESC**键返回上一层菜单。

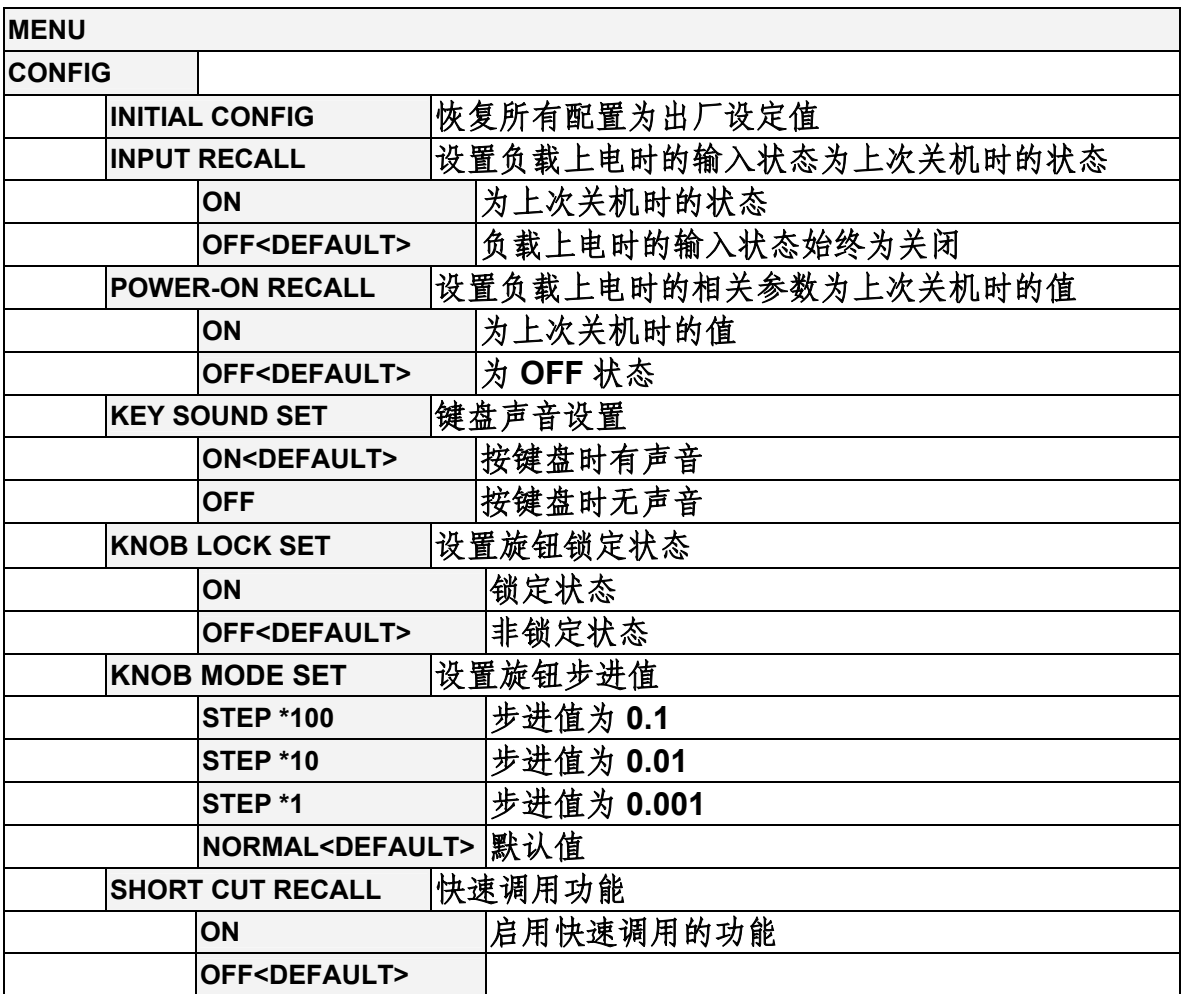

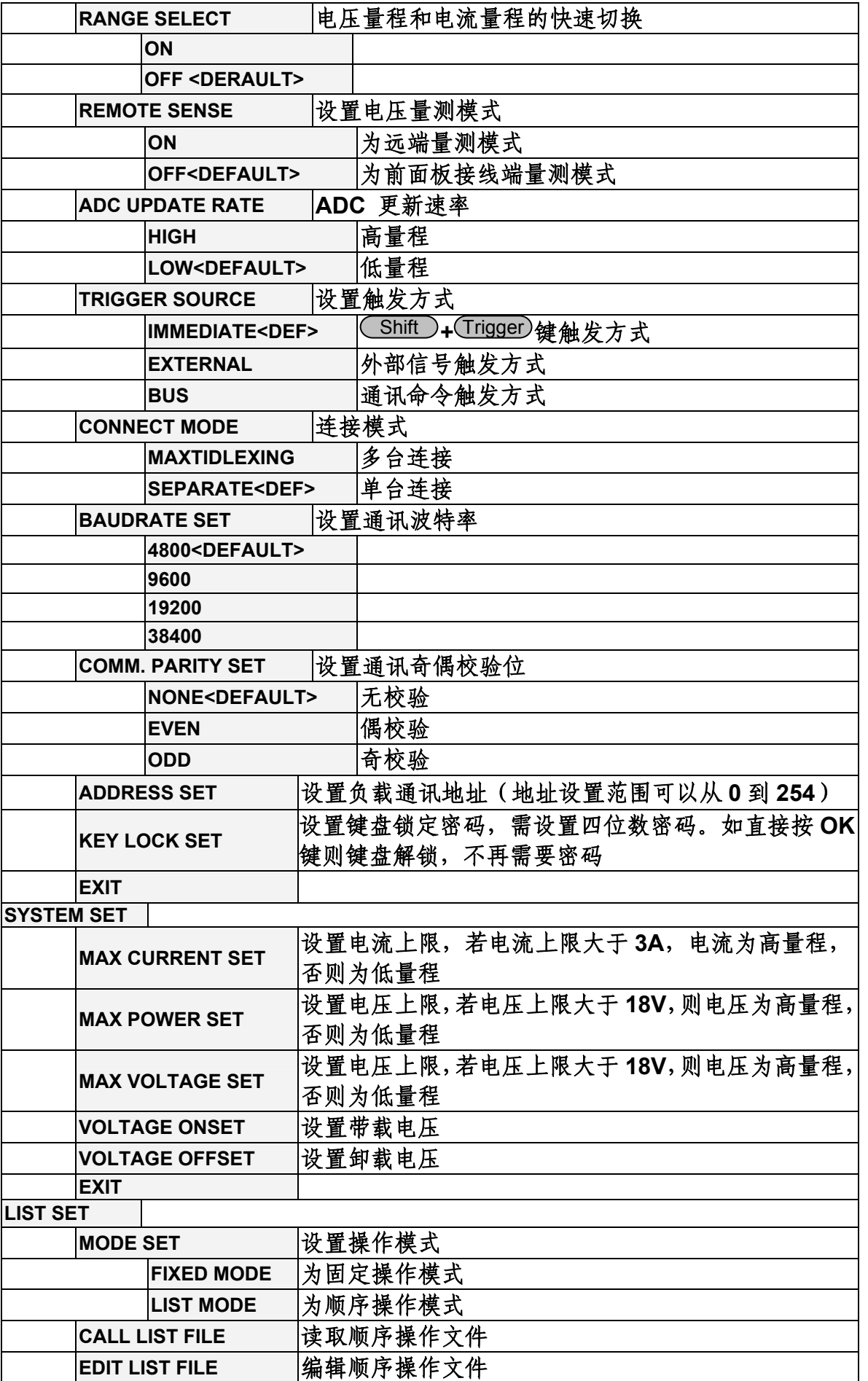

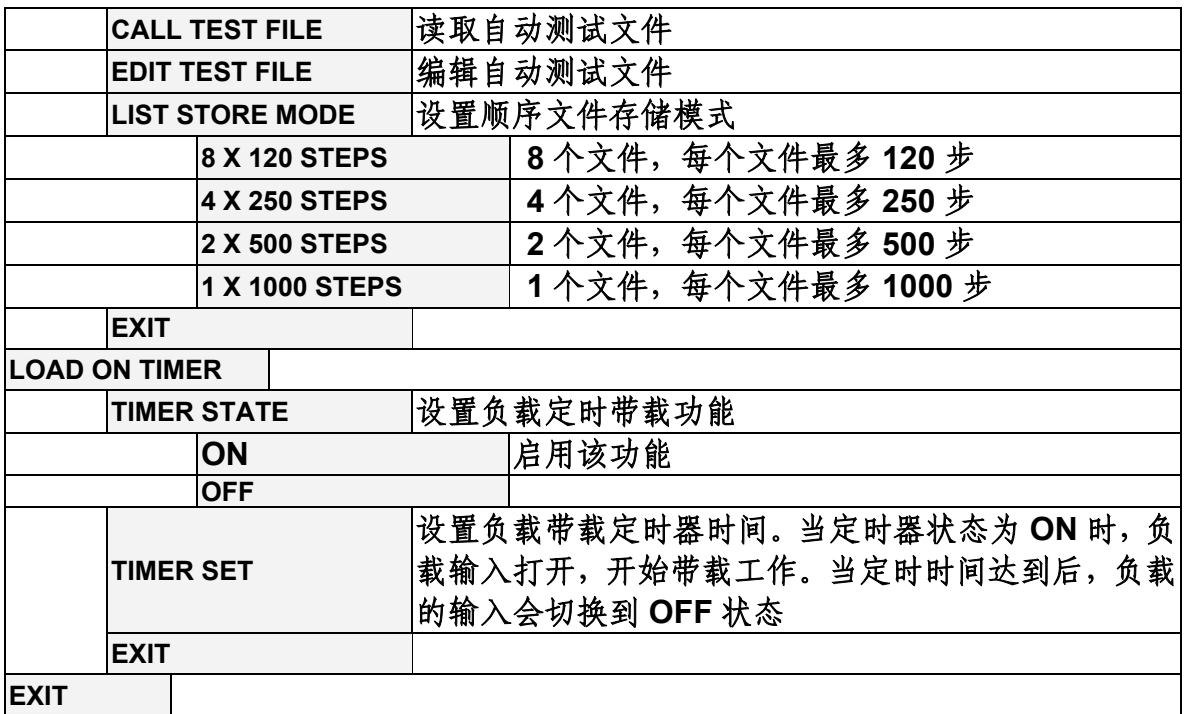

# **1.8** 选件和配件

可选附件

IT-E151 为IT8500系列产品安装在19寸的标准仪器架上的支架 IT-E131: RS232编程电缆 IT-E132: USB编程电缆 IT-E134: GPIB连接器 IT-253:线控操作键盘

#### 出厂标准附件

以一台机器为参考标准

一根电源线

一本中文用户手册

一张软件光盘(如果用户购买了编程电缆则赠送此附件,否则在订购时应需特别注明) 一份负载的出厂测试报告

# 第二章 技术规格

# **2.1** 主要技术参数

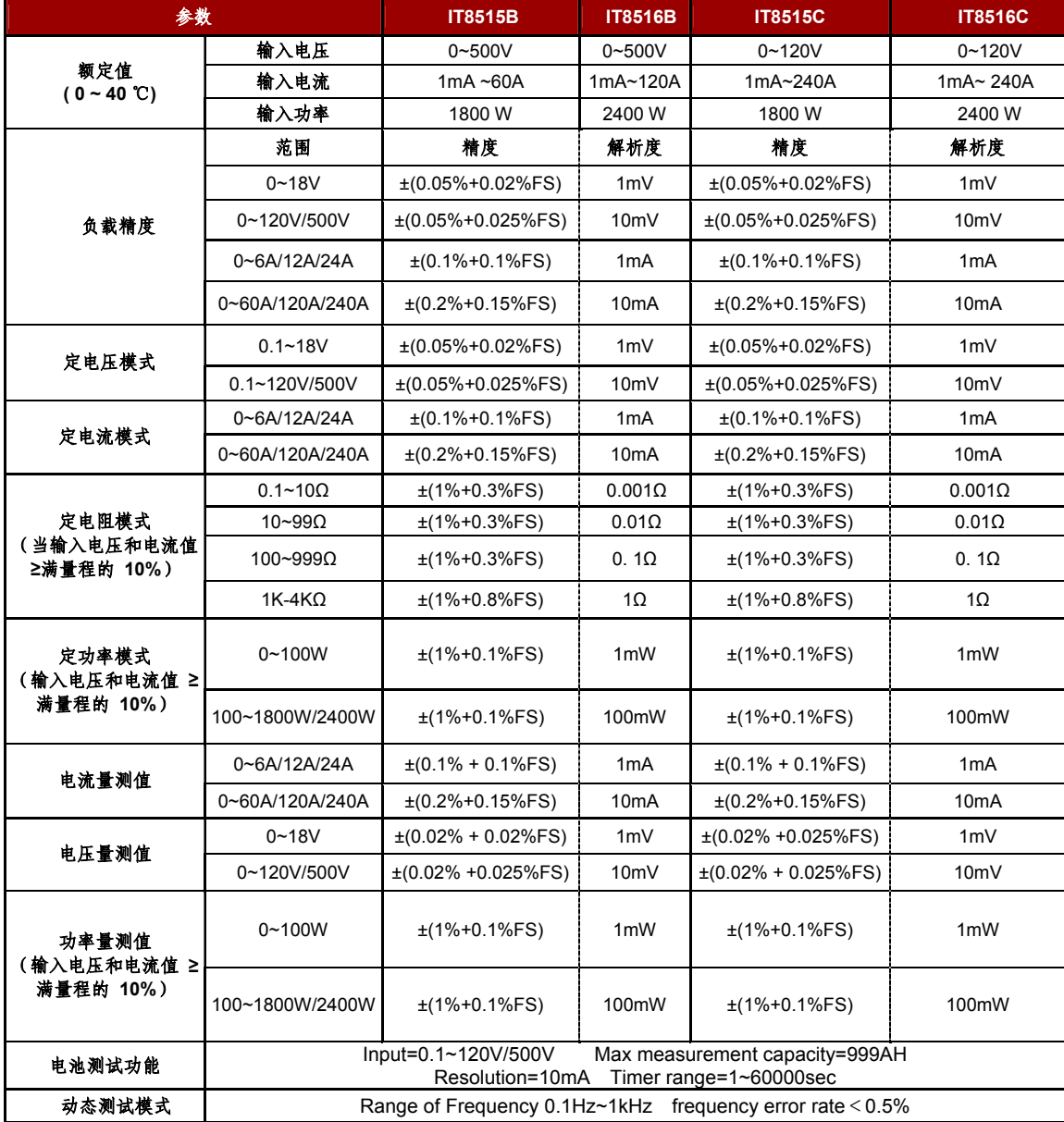

# **2.2** 补充特性

存储器容量:**25**组 建议校准频率:1次/年

交流电源输入等级**(**可以通过负载后面板上的切换开关进行选择**)**  Option Opt.1: 220V ±10% 50Hz/60Hz Option Opt.2: 110V ±10% 50Hz/60Hz

#### 散热方式

风扇

#### 风扇控制温度

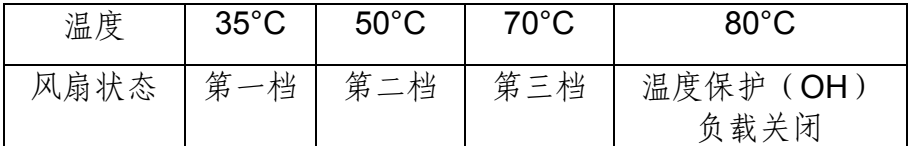

#### 操作环境温度

0 to 40 $°C$ 

### 储存环境温度

-20 to 70 °C

#### 使用环境

室内使用设计,最大湿度 95%

# 第三章 面板操作

# **3.1** 基本操作模式

电子负载可以工作在下面四种模式中:

- 1: 定电流操作模式 (CC).
- 2: 定电压操作模式 (CV).
- 3: 定电阻操作模式 (CR).
- 4: 定功率操作模式 (CW)

### **3.1.1** 定电流操作模式(**CC**)

在定电流模式下,不管输入电压是否改变,电子负载消耗一个恒定的电流,如下图所示。

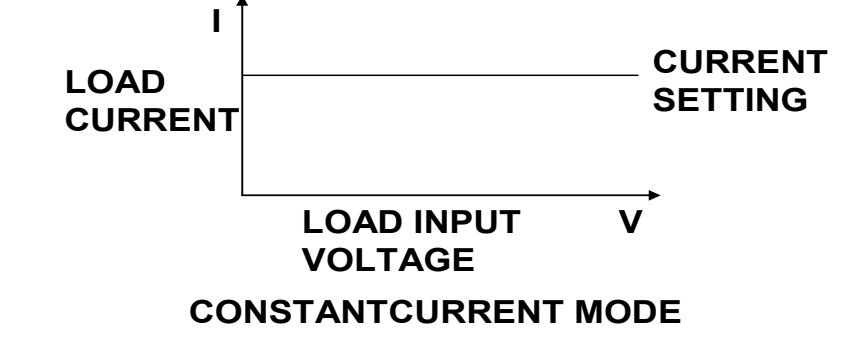

### **3.1.2** 定电阻操作模式(**CR**)

在定电阻模式下,电子负载被等效为一个恒定的电阻,如下图所示,电子负载会随着输 入电压的改变来线性改变电流。

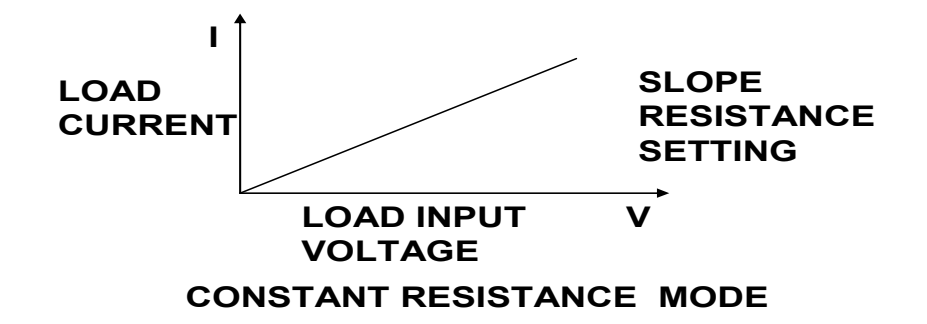

### **3.1.3** 定电压操作模式(**CV**)

在定电压模式下,电子负载将消耗足够的电流来使输入电压维持在设定的电压上。

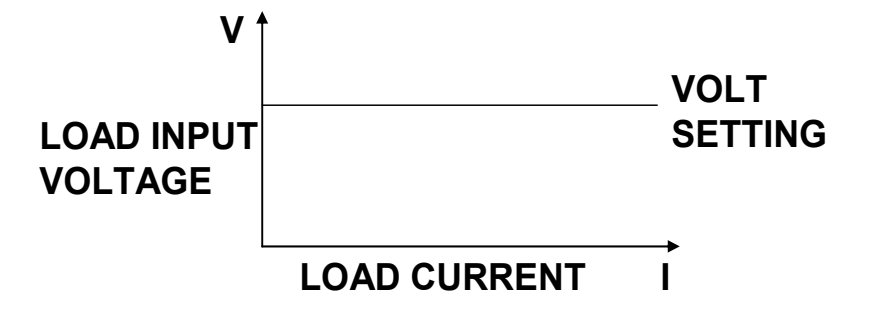

#### **CONSTANT VOLTAGE MODE**

#### **3.1.4** 定功率操作模式(**CW**)

在定功率模式下,电子负载将消耗一个恒定的功率,如下图所示,如果输入电压升高, 则输入电流将减少, 功率 P(=V \* I)将维持在设定功率上。

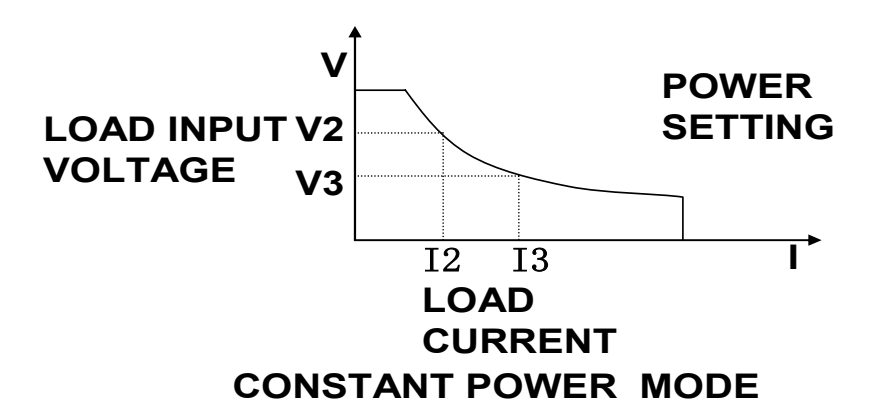

### **3.2** 动态测试操作

动态测试操作能够使负载在两种负载电流或电压间反复切换,此功能可以用来测试电源 的动态特性。动态测试操作可以用前面板( Shift **+** Tran )键使能或失能,在动态测 试操作以前,应首先设置动态测试操作的相关参数( Shift **+** S-Tran )。这些参数包括: A 值,A 脉宽时间,B 值,B 值脉宽时间,及动态测试模式。 动态测试模式可分为连续模式,脉冲模式及触发模式。

### **3.2.1** 连续模式(**CONTINUOUS** )

在连续模式下,当动态测试操作使能后,负载会连续的在 A 值及 B 值之间切换

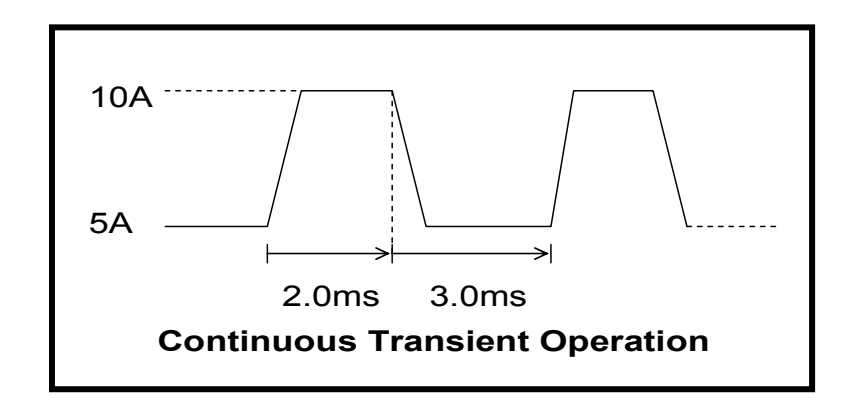

### **3.2.2** 脉冲模式(**PULSE**)

在脉冲模式下,当动态测试操作使能后,每接收到一个触发信号,负载就会切换到 B 值下, 在维持 B 脉宽时间后, 会切换回 A 值下。

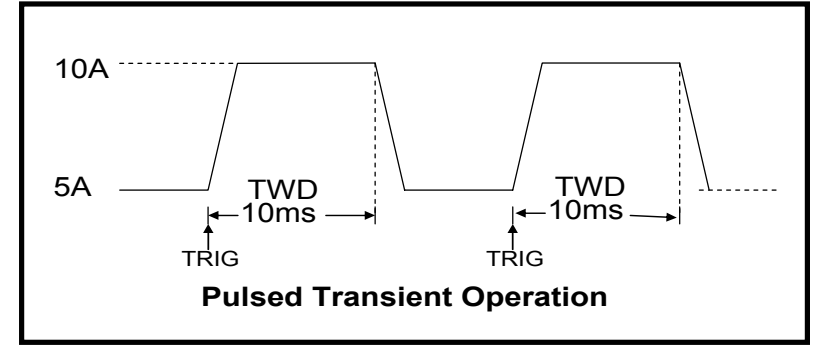

## **3.2.3**触发模式(**TRIGGER**)

在触发模式下,当动态测试操作使能后,每接受到一个触发信号后,负载就会在 A 值 及 B 值之间切换。

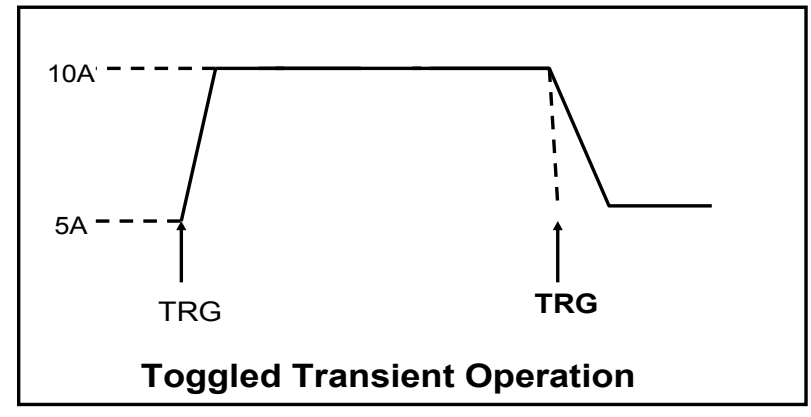

# **3.3** 顺序操作(**LIST**)

你可以通过编辑顺序操作每一个单步的值及时间来产生各种输入变化顺序。顺序操作中 的参数包括该组输入顺序文件的名称,输入单步数(最多1000步),单步时间

(1ms~6000ms)及每一个单步的设定值。顺序文件可被储存在 1000 步容量的非易失 性存储器中, 供使用时快速取出。该存储区可以被化分为以下组合, a: 1 组, 每组 1000 步容量。b: 2 组, 每组 500 步容量。c: 4 组, 每组 250 步容量。d: 8 组, 每组 120 步容量。

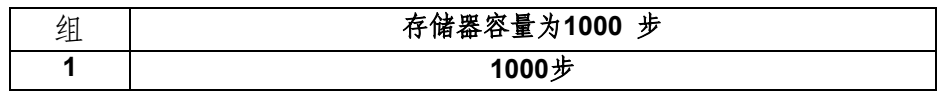

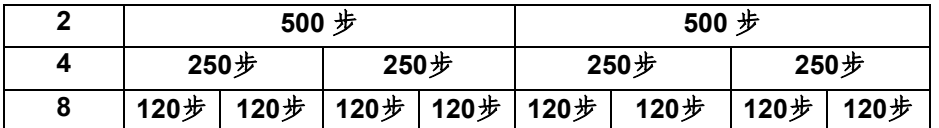

在负载操作模式为顺序操作时,当接收到一个触发信号后,负载将开始顺序操作, 直到顺序操作完成或再次接到一个触发信号。

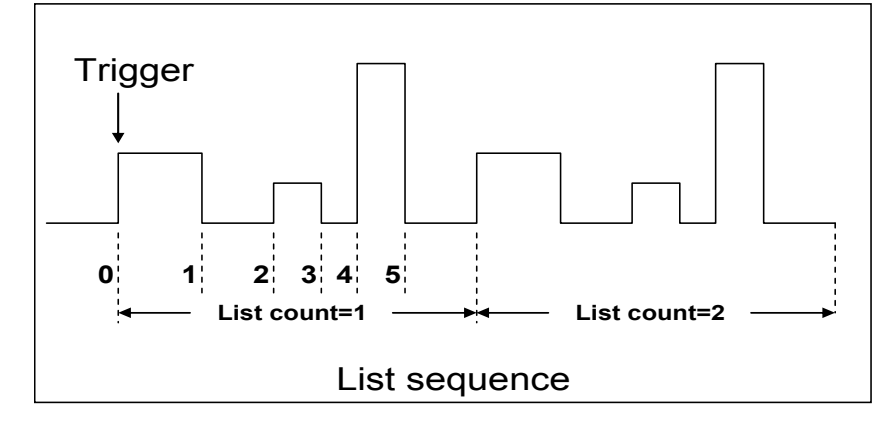

# **3.4** 触发操作(**TRIGGERED OPERATION**)

如上面描述,触发操作能够用在下面一些操作中:动态脉冲输出,触发输出及顺序输出。 电子负载有三种触发方式来同步被测仪器,在使用触发功能前,用户须首先选择触发源。 键盘(Trigger键)触发: 当用户在键盘触发方式有效时按下键 Shift + Trigger), 将 会进行一次触发操作。

外部触发信号(TTL 电平): 在负载的后面板上有一个触发输入端子, 当在外部触发信 号方式有效时,在这个端子施加一个大于 5ms 的高脉冲后,负载将会进行一次触发操 作。

命令触发方式:在命令触发方式有效时,当负载从通讯口接受到触发命令时,负载将会 进行一次触发操作。

# **3.5** 输入控制

#### **3.5.1** 短路操作(**SHORT**)

负载可以在输入端模拟一个短路电路。在面板操作情况下,你可以按 Shift + Short 键 来切换短路状态。短路操作不影响当前的设定值, 当短路操作切换回 OFF 状态时, 负 载返回到原先的设定状态。

负载短路时所消耗的实际电流值取决于当前负载的工作模式及电流量程。在 CC,CW 及 CR 模式时, 最大短路电流为当前量程的 120%。在 CV 模式时, 短路相当于设置负载 的定电压值为 0V。

#### **3.5.2** 输入开关操作

在面板操作情况下,你可以按 ON/OFF 键来切换输入开关状态。在远程控制情况下, 输入开关操作不影响当前的设定值。

# **3.6** 电子负载可操作范围

电子负载工作在额定电流,额定电压及额定功率范围内,如下图中的阴影部分 **Rated voltage**

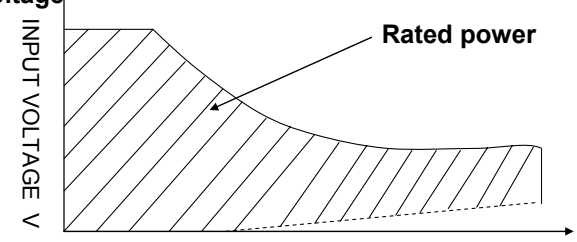

**Input current I Rated current**

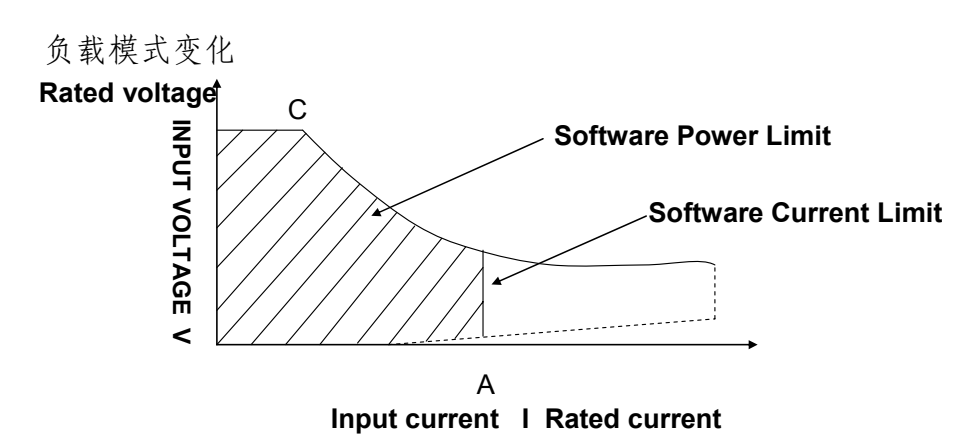

# **3.7** 保护功能

负载包括下面描述的几项保护功能

### **3.7.1** 过电压保护(**OV**)

当输入电压大于最大电压值时,负载过电压保护,输入 OFF,蜂鸣器鸣叫,VFD 显示 如下信息

OVER VOLTAGE

#### **3.7.2** 过电流保护(**OC**)

在 CC,CP 及 CR 模式时, 当负载输入电流增加到电流上限时, 负载将调整为最大保护 电流输入,VFD 上的负载状态信息显示为 CC。

在 CV 模式,动态测试操作或顺序操作时,当负载输入电流增加到电流上限时,蜂鸣器 鸣叫,显示电流值闪烁。

#### **3.7.3** 过功率保护(**OW**)

在正常操作模式下,当消耗功率增加到功率上限时,负载将调整为最大保护功率输入, VFD 上的负载状态信息显示为 CW。在动态测试操作后顺序操作下,当消耗功率增加 到功率上限时,蜂鸣器鸣叫,电压和电流值同时闪烁。

### **3.7.4** 输入极性反接

当输入极性反接时,蜂鸣器鸣叫,VFD 显示如下信息

REVERSE VOLTAGE

#### **3.7.5** 过温度保护(**OH**)

当负载内部功率器件超过 80℃时,负载温度保护。此时输入 OFF,蜂鸣器鸣叫,VFD 显示如下信息

OVER HEAT

### **3.8** 远端测试功能

在 CC, CV, CR, CP 模式下, 当负载消耗较大电流的时候, 就会在被测仪器到负载 端子的连接线上产生压降。为了保证测量精度,负载在后面板提供了一个远端量测端子, 用户可以用该端子来测量被测仪器的输出端子电压。

负载后面板 **4** 针端子示意图

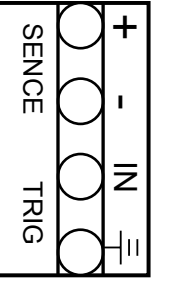

**SENSE**:量测端子 **TRIG**:触发端子

远端操作:**SENSE (+)** 和**SENSE (–)** 是远端输入端子,为了避免负载输入导线过长引起的 压降, 远端测试允许直接在输入端子源上测量以提高测量精度。

触发操作**:** 回应外部TTL(5V)的触发信号的的输入。一个触发对应的输入能用来改变设 定值(电压,电流,电阻等),在动态触发模态中的在设定之间的拨动,或在动态脉冲模 式中产生脉冲。

在使用远端测量功能前,你必需要先设定负载为远端量测模式。 设置步骤:

- 1) 按  $\overline{\text{Shift}}$  + Menu 键进入菜单
- 2) VFD 显示>CONFIG, 按 Enter 确认, 进入子菜单
- 3) 按下方向键V至>REMOTE SENSE, 按<sup>CEnter</sup> 键确认, 进入子菜单
- 4) 按 $\Delta$ 或 $\nabla$ 选择>ON, 按 $\overline{\text{Center}}$ 键确认, 远端量测功能即设置成功

远端量测的接线示意图如下:

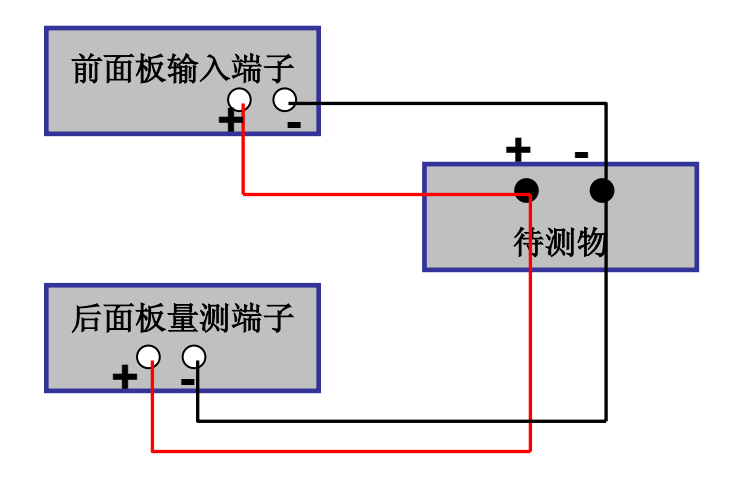

# **3.9** 存取操作

负载可以把一些常用的参数保存在 25 组非易失性存储器中(存储器的选择具有任意 性),供用户方便快速地取出使用。这些参数包括定电流设定值、定功率设定值、定电 阻设定值、定电压设定值、动态电流 A 值、动态电流 B 值、电流 A 值脉宽时间、电流 B 值脉宽时间、动态电流测试模式、动态电压 A 值、动态电压 B 值、电压 A 值脉宽时 间、电压 B 值脉宽时间、动态电压测试模式、动态功率 A 值、动态功率 B 值、功率 A 值脉宽时间、功率 B 值脉宽时间、动态功率测试模式、动态电阻 A 值、动态电阻 B 值、 电阻 A 值脉宽时间、电阻 B 值脉宽时间、动态电阻测试模式、最大电流值及最大功率 值及最大电压值。

你可以用前面板 Shift + Store 和 Shift + Recall 键实现对存储区的存取操作。 假设当前在**CC**下,操作步骤:

按下功能键 I-set 并设置电流值 CURRENT=0.1A, 按 Enter 确认。

按 Shift + Store, 输入存储器代码 "1" (任意), 按 Enter 确认。

按下功能键 **I-set** 并设置电流值 CURRENT=0.2A, 按 Enter 确认。

按 Shift + Store, 输入存储器代码 "2" (任意), 按 Enter 确认。

按 Shift + Recall, 若输入存储器代码"1", 按 Enter 确认, 即可调出负载原先存 储的值 CURRENT=0.1A ; 若输入存储器代码 "2", 按 Enter 确认, 即可调出负载 原先存储的值 **CURRENT=0.2A**。

### **3.10** 电池放电测试操作

#### 容量测试

IT8500 系列电子负载使用恒流模式来进行容量测试。可编程设置关断电平,当电池电压 过低时,系统确定电池达到设定阈值或非安全状态前夕,自动中断测试。在测试过程中 可以观测电池的电压,放电电流,负载功率和电池已放电容量。若配合 PV8500 软件使 用,则可观察电池在放电过程中的放电曲线。这种测试可以反映电池的可靠度及其剩余 寿命,因此非常有必要在更换电池前进行此类测试。

#### 操作方法:

- 1) 按 On/Off 键, 使负载的输入状态为关闭, 连接好待测电池
- 2)按 I-set 键, VFD 显示 CURRENT= 0.000A, 设置电池的放电电流, 按 Enter 键 确认。注意:负载的放电电流必须小于电池所供给的电流,在此范围内尽量设大。
- 3)按 Shift + Battery (数字键 <sup>(8)</sup>), VFD 显示 MIN VOLT=0.10V, 设置关断电压, 按 Enter 键开始放电测试。当电池电压跌落到关断电压时,负载的输入状态自动

OFF。

4) 再次按 Shift + Battery 键可退出电池容量测试模式。

在测试过程中,可以按上下键切换观察电池的电压、实际放电电流和负载功率、电 池已放电容量。

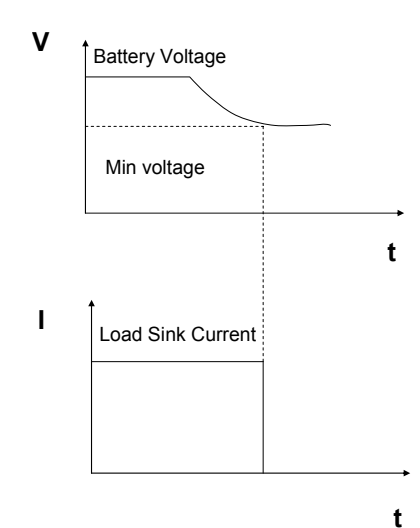

# **3.11 Von Voff** 操作

当待测电源上升速度或下降速度慢时,负载就有可能将待测电源保护。IT8500 系列电子 负载提供了带载电压(Von)和卸载电压(Voff)功能,当待测电源电压上升且大于 Von 带载电压时,负载开始带载测试。当待测电源电压下降且小于 Voff 卸载电压时,负载则 卸载,输入状态为 OFF。

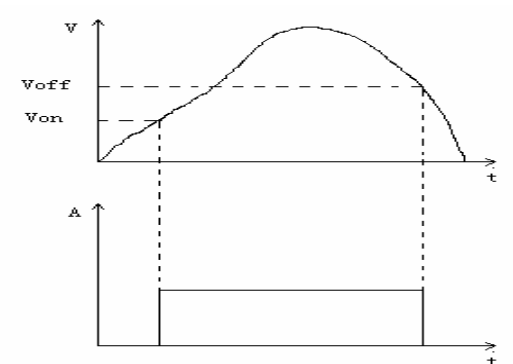

设置方法:

- 1) 按 Shift + Menu 键讲入菜单
- 2) VFD 显示>CONFIG, 按下方向键 V 至>SYSTEM SET, 按 CEnter )键确认
- 3) VFD 显示>MAX CURRENT SET,按下方向键 V 至>VOLTAGE ON SET,按 Enter 键确认
- 4) VFD 显示**>VOLT.ON=0.00V**,按数字键设置带载电压值(0.1V 至最大电压值),按 Enter 键确认
- 5) 按下方向键 V 至>VOLTAGE OFF SET, 按 Enter )键确认
- 6) VFD 显示**>VOLT.OFF=0.00V**,按数字键设置卸载电压值(0V 至最大电压值),按  $(\overline{\mathsf{Enter}})$ 确认

# 第四章 安装

# **4.1** 验货

确保您在收到负载的同时收到以下各个部件,若有任何缺失,请联系距离您最近的经销 商。

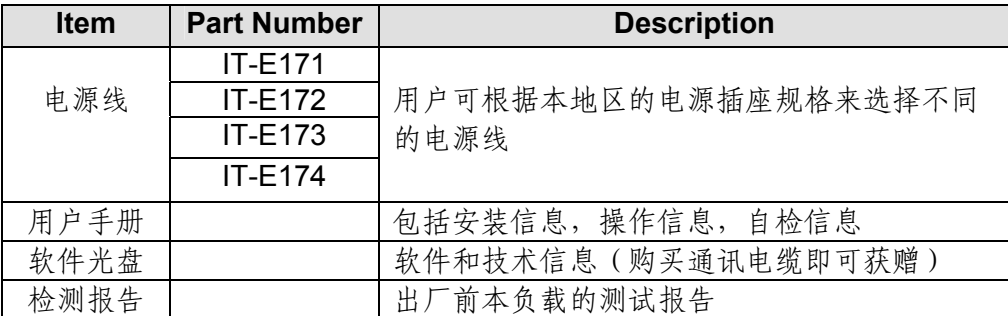

# **4.2** 清洁

如果需要清洁机器外壳,请用一块干布或者微湿的布轻拭,不得随意擦拭机器内部。

警告:在清洁之前,务必要把电源断开

# **4.3** 安装尺寸

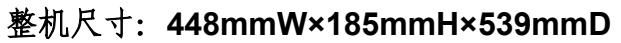

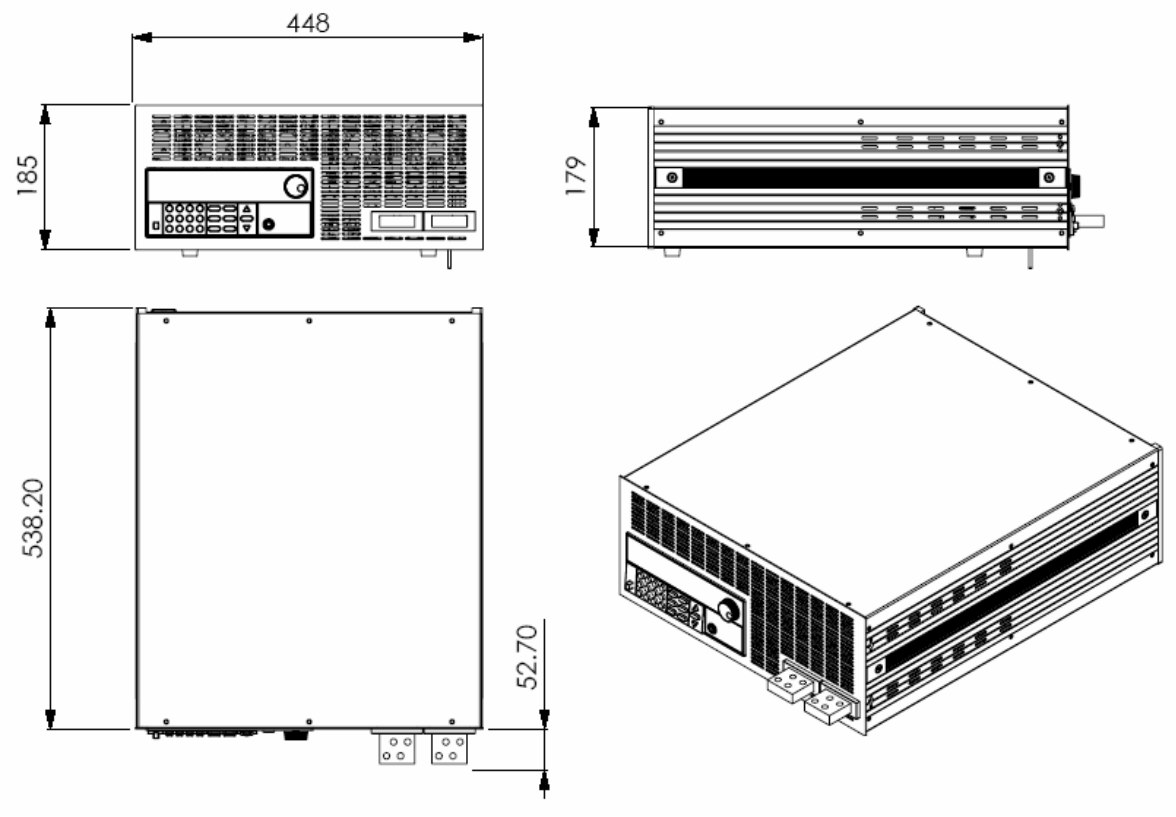

单位:毫米(mm)

# **4.4** 输入连接部分的安装

连接电源线,确保电子负载已经被正常供电。请从下面的电源线规格表中选择适合您所 在地区的电压型号。如果您购买时弄错了型号,请就近联系经销商或直接找厂家调换。

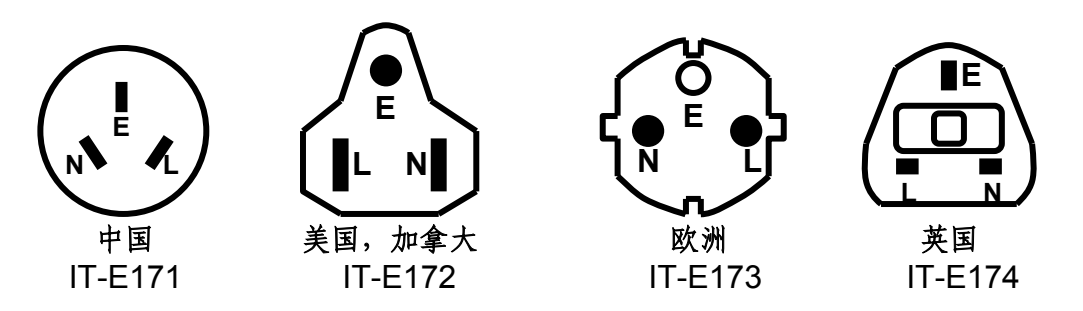

# 第五章 应用范例

# **5.1** 操作模式实例

**5.1.1** 定电流操作 **I-Set**(设定一个从 **0** 到限定电流范围的定电流值) 有两种方法可以改变定电流值:

1 于定电流模式下旋转 Rotary SW, 将会改变定电流值

2 于定电流模式下直接输入数字键, 按 Enter )键确认, 亦可改变定电流值

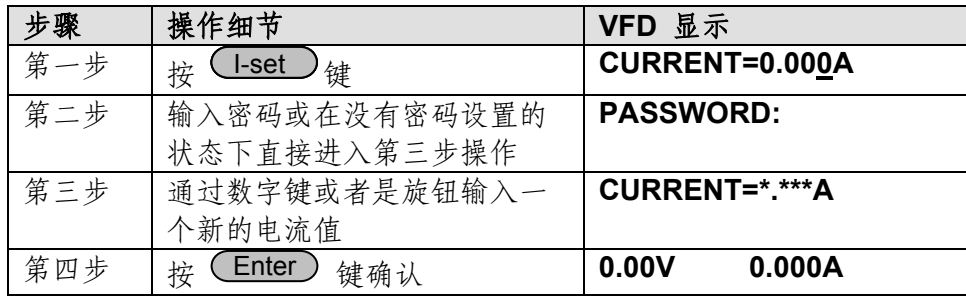

设定一个电流值为 4.33A.

#### 方法一**:** 通过数字键设定

第一步. 按  $\overline{1-set}$ 键。 第二步.按数字键盘设定值为 4.33。 第三步. 按  $($  Enter  $)$  键确认。

#### 方法二**:** 通过旋转钮来调节

- 第一步. 按  $\overline{1-set}$ 键。
- 第二步. 通过旋转钮将值设定为4.33

第三步. 按 CEnter 键确认。

# **5.1.2** 定功率操作 **P-Set** (设定一个从 **0** 到限定功率范围的定功率值)

有两种方法可以改变定功率值:

1 于定功率模式下旋转 Rotary SW, 将会改变定功率值

2 于定功率模式下直接输入数字键,按 Enter )键确认,亦可改变定功率

### **5.1.3** 定电阻操作 **R-set (**设定一个从 **0.1Ω** 到 **4000Ω** 范围内定电阻值**)**

有两种方法可以改变定电阻值:

1 于定电阻模式下旋转 Rotary SW, 将会改变定电阻值

2 于定电阻模式下直接输入数字键, 按 Enter 键确认, 亦可改变定电阻值

# **5.1.4** 定电压操作**V-set (**设定一个从**0.1V**到限定电压范围的定电压值**)**

有两种方法可以改变定电压值:

1.于定电压模式下旋转 Rotary SW, 将会改变定电压值

2.于定电压模式下直接输入数字键, 按 Enter 键确认, 亦可改变定电压值

### **5.1.5 IN ON/OFF**输入设定

可使用 On/Off)键改变电子负载的输入状态,该键为翻转状态,即于输入关闭状态下按 此键,则输入变更为开启ON;同理,于输入开启状态下按此键,则输入变更为关闭OFF 状态。

### **5.2** 动态测试功能

#### **5.2.1** 动态测试参数的设定

用户可以通过按 Shift + S-Tran 键设定动态测试参数

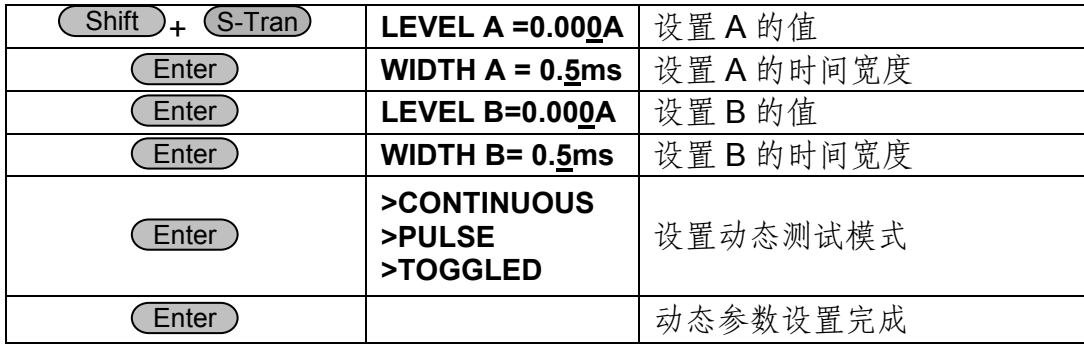

#### **5.2.2** 动态测试操作

动态操作可以使负载在两种负载设定值间反复切换。

#### 动态测试操作在连续模式

在下面的例子中,负载电流在 5A 和 10A 之间切换,负载电流在 5A 时保持 2ms,在 10A 时保持 3ms。假设被测仪器输出电压为 12V,当前在 CC 模式下.

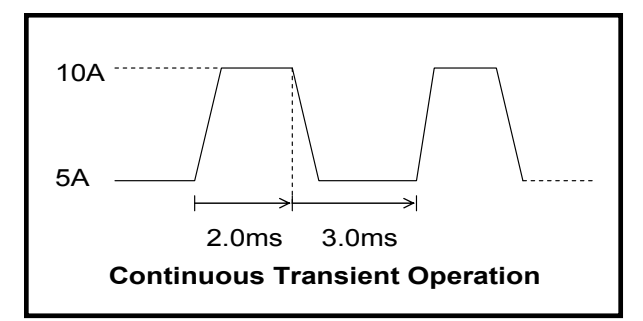

操作步骤:

- 1) 关闭负载的输入。
- 2) 按下 (Shift ) 和 (S-Tran), 设置 LEVEL A=5A, 按 (Enter ), 设置 WIDTH A=3ms, 按  $\overline{\text{Center}}$ , 设置 LEVER B=10A, 按 $\overline{\text{Enter}}$ , 设置 WIDTH B=2ms, 按 $\overline{\text{Enter}}$ 确认。
- 3) 此时动态模式为 CONTINOUS, 按 Enter 确认。
- 4) 按 $(On/Off)$ 键打开负载的输入。
- 5) 按下  $S$ hift +  $(Tran)$  开始执行动态测试操作。
- 6) 按下  $S$ hift + Tran 将停止动态测试操作。

#### 动态测试操作在脉冲模式

在下面的例子中,负载电流在 5A 和 10A 之间切换。负载每接收到一个触发信号,就会 切换到 10A 电流值, 10ms 后切换回 5A 电流值。假设被测仪器输出电压为 12V, 当前 在 CC 模式下

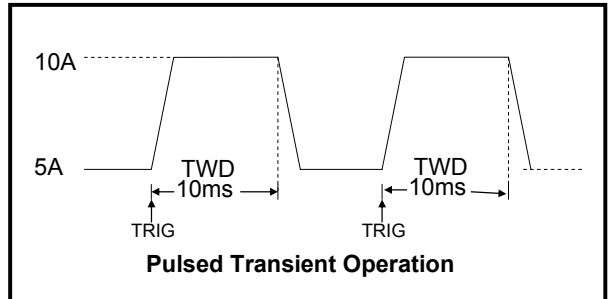

操作步骤:

- 1) 按下 $\overline{\text{Con/Off}}$ , 关闭负载输入
- 2) 按下 $\overline{\text{Shift}}$  + S-Tran, 设置 LEVER A=5A, WIDTH A=10ms, LEVER B=10A, WIDTH B=10ms,此时动态模式为 **CONTINOUS**
- 3) 按下方向键▼至**>PULSE**
- 4) 按 Enter 设置动态模式为 PULSE
- 5) 按下 $(On/Off)$ , 打开负载输入。
- 6) 按下 $\overline{\text{Shift}}$  +  $\overline{\text{Tran}}$  开始执行动态测试操作
- 7) 按下 Shift + Trigger 开始另一次脉冲, 复按 Shift + Trigger), 可以得到更多的脉 冲
- $8)$  按下 Shift + Tran ) 将停止动态测试操作

#### 动态测试操作在触发模式

在下面的例子中,负载每接收到一个触发信号,负载电流就会在 5A 和 10A 之间切换一 次。假设被测仪器输出电压为 12V, 当前在 CC 模式下。

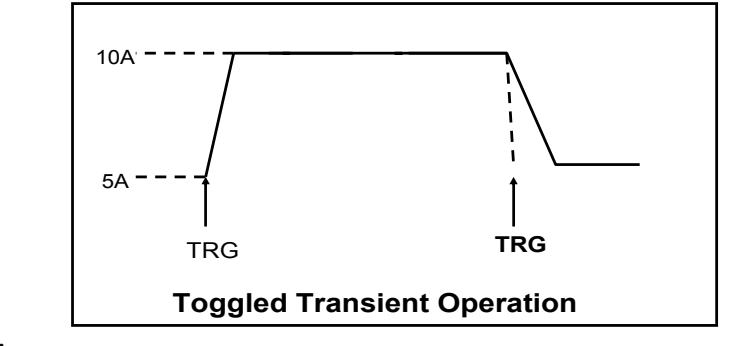

操作步骤:

- 1) 按下 Chift + (S-Tran), 设置 LEVER A=5A, LEVER B=10A, 触发模式为 TOGGLED
- $2)$  按下  $(Shif)$  +  $(Trans)$  开始执行动态测试操作
- $3)$  按下 Shift + Trigger 电流值切换到 10A
- 4) 重复按下 Shift + Trigger 键, 将依此在 5A 和 10A 之间切换
- $\overline{5}$ ) 再次按下 Shift + Tran 将停止动态测试操作

# **5.3** 顺序操作

在执行顺序操作前,你必须首先编辑好顺序操作文件,并把该文件储存在负载的非易失 性存储器中。下面的例子将会帮助你了解如何用面板来执行顺序操作。假设被测仪器输 出电压为 12V,当前在 CC 模式下。

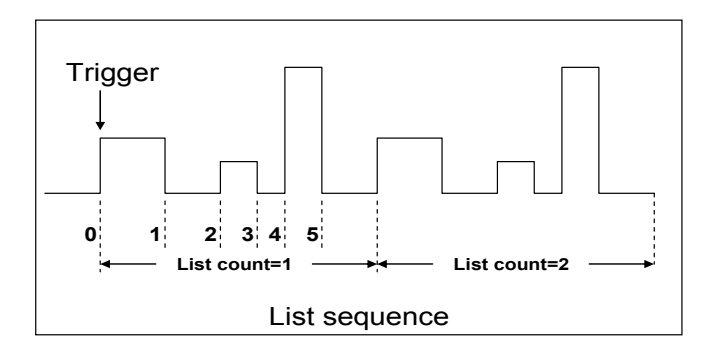

操作步骤:

- 1) 按下 On/Off), 使负载输入 OFF
- 2) 按下 Shift + Menu, 移动光标到 > CONFIG 项, 按下 Enter 键确认, 移动光标 到 >TRIGGER SOURCE 项, 按下 (Enter)键确认, 移动光标到 **>IMMEDIATE<DEF>** 项,为键盘触发**>IMMEDIATE** 方式。
- 3) 按下  $($  Enter  $)$  键确认
- 4) 按下<sup>(Esc)</sup>退到上一层菜单,移动光标到>LIST SET 项
- 5) 按下 **Enter** 键进入下一层菜单, 移动光标到>EDIT LIST FILE 项
- 6) 按下 Enter 键进入下一层菜单,移动光标到**>CURRENT LIST** 项
- 7) 按下 (Enter), 移动光标到>REPEAT, 即为循环运行模式
- 8) 按下 Enter 确认,设置 **LIST** 步数为 5 步
- 9) 按下 (Enter)确认, 设置单步 1 的电流是 3A
- $10$ ) 按下  $\overline{\text{Enter}}$  确认, 设置单步 1 的宽度为 6ms
- 11) 重复 9) 和 10) 步,依次设置单步电流和宽度为 0A/5ms; 2A/4ms; 6A/2ms; 0A/5ms。
- 12) 按下 (Enter) 键确认, 直到菜单>STORE LIST FILE 1 项保存文件到第 1 组, 供负 载快速调出使用
- 13) 移动光标到 >Mode Set 项, 按下 (Enter), 进入下一级菜单, 选择模式为 <LIST **MODE>**
- 14) 按下  $($  Enter  $)$ 键确认
- 15) 按下<sup>(Eso)</sup>两次退出菜单操作后,按下<sup>(On/Off)</sup>键, 设置负载 ON 状态
- 16) 按下 Shift + (Trigger), 切换顺序操作的运行及停止
- 17) 若要停止顺序操作模式, 按下 Shift + (Menu), 移动光标到 LIST SET 项, 按下 (Enter)键确认,移动光标到 >Mode Set 项, 按下<sup>(Enter</sup>), 进入下一级菜单, 选 择模式为 **<FIXED MODE>**
- 18) 按下 (Enter) 键确认

# **5.4** 快速调用功能

该功能可以方便的调用出已存储的十组参数值。 快速调用功能使用方法如下:

- 1) 按 Shift + Menu 键进入菜单项, VFD 显示 > CONFIG
- 2) 按 **CEnter** ) 键进入下一层菜单,此时 VFD 显示 >INITIAL CONFIG
- 3) 连续按▼键,直到 VFD 显示**>SHORTCUT RECALL**
- 4) 按 Enter 键设置快速调用功能是否能使用, 选择>ON 选项后按 Enter 键确认
- 5) 按 $\xi$ so 两次键退出 MENU 设置
- 6) 此时按 1 键调第 1 组数据, 按 <sup>2</sup> 键调第 2 组数据, 按 <sup>1</sup> 钟调第 10 组数据, 若未 预先存储数据,则 VFD 显示 **NO EEPROM DATA**

### **5.5** 自动测试功能

该功能很方便的帮助你测试被测电源在不同负载时的各种参数。下面我们以某公司一款 充电器来帮助您了解如何使用电子负载的自动测试功能。

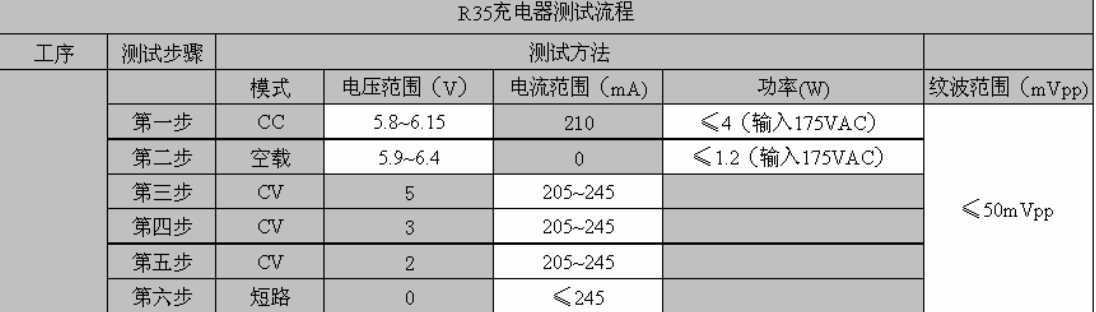

#### **5.5.1** 编辑测试文件

- 1) 按 Shift + Menu 键进入菜单, VFD 显示 > CONFIG
- 2) 按▼键移动菜单到 **>LIST SET** 项
- 3) 按 Enter 键进入下一层菜单,VFD 显示 **>MODE SET**
- 4) 按▼键移动菜单到 **>EDIT TEST FILE** 项
- 5) 按 **Enter** 键开始编辑自动测试文件, VFD 显示 MAX CURR.=20.000A, 要求设置 最大电流值, 当设置超过 3A 时, CC 模式在高量程, 本例设置最大电流为 3A 即 可, 按 $(3)$ 后, 再按 $($ Enter)键确认。
- 6) VFD 显示 **MAX VOLT.=120.00V**,要求设置最大电压值,当设置超过 18V 时,CV 模式在低量程,本例设置最大电流为 18V 即可,按 $(1)$ + $(8)$ 后,再按 $($ Enter)键确

认。

- 7) VFD 显示 **MAX POWER=200.00W**,要求设置最大功率值,本例设置最大功率为 150W 即可, 按 $\bigcirc$  +  $\bigcirc$  +  $\bigcirc$  后, 再按 Enter )键确认。
- 8) VFD 显示 TEST COUNT= **2**,要求设置测试单步数,最多可设置 20 步,本例设置 为 6 步, 按 $\left(6\right)$ 后, 再按 $\left(\overline{\text{Enter}}\right)$ 键确认。
- 9) 设置当前步骤的模式,按▲、▼可选择为**>CONST CURRENT**、**>CONST VOLTAGE**、**>CONST POWER**、**>CONST RESIS** 模式。本例的第一步为 **CC** 模 式, 按▲、▼选择为>CONST CURRENT, 按 Enter 键确认。
- 10) VFD 显示 **SET 1=20.000A**,要求设置当前步骤的设定值。本例的第一步为 0.21A, 按①+(·)+(2)+(1)键后,再按(Enter)键确认。
- 11) 设置当前步骤是否短路,按▲、▼可选择为**>SHORT ON**、**>SHORT OFF** 模式。 本例的第一步为 SHORT OFF 模式, 按▲、▼选择为>SHORT OFF, 按 Enter )键 确认。
- 12) 选择当前步骤需要测试的值,按▲▼可选择为**>READBACK A**、**>READBACK V**、 **>READBACK W** 模式。本例的第一步需要测试的是电压,按▲、▼选择为 >READBACK V, 按 Enter 键确认。
- 13) VFD 显示 MIN 1= 120.00V, 要求设置测试值的下限。本例的第一步为 5.8V, 按 5)+( · )+( <sup>8)</sup>键后,再按( Enter )键确认。
- 14) VFD 显示 MAX 1= 120.00V, 要求设置测试值的上限。本例的第一步为 6.15V, 按 6)+(•)+(1)+(5)<sub>键后,再按</sub>(Enter)<sub>确认。</sub>
- 15) VFD 显示 **DELAY 1= 1.0**〈**s**〉,要求设置延时时间。即当输入设置多长时间后才 读取测试值,用来等待输出稳定后再测试,延时范围为 0.1~25.5 秒,若设置为 25.5 秒时,自动测试到该步时将会暂停,用户按下 Shift + Trigger 键后测试才会继续。

本例的第一步延时为1秒,按 $\bigcup \{ \mu_{\tilde{m}} \in \mathbb{R} \}$  再按 $\text{Center}$  键确认。

- 16) 重复 9)~15),依次设置余下的步骤为
	- a) CONST CURRENT, 0A, SHORT OFF, READ BACK V, 5.9V, 6.4V, 1s
	- b) CONST VOLTAGE, 5V, SHORT OFF, READ BACK A, 0.205A, 0.245A, 1s
	- c) CONST VOLTAGE, 3V, SHORT OFF, READ BACK A, 0.205A, 0.245A, 1s
	- d) CONST VOLTAGE, 2V, SHORT OFF, READ BACK A, 0.205A, 0.245A, 1s
	- e) CONST CURRENT, 0A, SHORT ON, READ BACK A, 0A, 0.245A, 1s

17) VFD 显示 STORE TEST FILE\*, 要求把编辑好的文件保存到 EEPROM 中, 自动 测试文件和 **LIST** 文件共用一段存储区域,最多可保存 8 组自动测试文件,供再次 上电时快速取出使用。本例中,把测试文件保存到第一组区域中,按 $\bigodot$ 键,再按  $(\overline{\mathsf{Enter}})$ 键确认。

18) 自动测试文件编辑完成, 按<sup>(Esc)</sup>键两次退出菜单。

如果您需要对某一步骤进行单步测试,只需将该步的延迟时间设置为 **25.5s**。当自动测试 文件运行至该步时,负载会一直保持该步的测试状态。如果您需要终止该测试步骤,进 行下一步骤的测试, 按 Shift + Trigger 即可。

#### **5.5.2** 快速取出测试文件

下面的方法可以使您在仪器重上电后快速的从 EEPROM 中调出原先编辑好的测试文件 1) 按 Shift + Menu 键进入菜单, VFD 显示>CONFIG

- 2) 按▼键移动菜单到**>LIST SET** 项
- 3) 按 Enter 键进入下一层菜单,VFD 显示**>MODE SET**
- 4) 按▼键移动菜单到**>CALL TEST FILE** 项
- 5) 按 Enter 键回调原先编辑好的测试文件

#### **5.5.3** 自动测试

在编辑好自动测试文件后,下面的方法可以开始自动测试。

- 1) 按 Shift + I-set 键进入自动测试功能。VFD 显示当前测试文件的文件名 **NAME**:**TEST FILE1**
- 2) 按 Enter 键可以观测当前的负载实际输入电压、电流值和当前测试步数
- $3)$  按 $\overline{\text{Shift}}$  +  $\overline{\text{Trigger}}$  键可以开始自动测试, 在自动测试暂停( 当前单步延时为 0S) 时, 也可按 Shift + Trigger 键继续测试。
- 4) 自动测试完成后,蜂鸣器会鸣叫提示,VFD 显示测试结果。若测试通过,VFD 显示 PASS,否则显示 FAULT。可以按▲、▼键观测每一步的测试值和测试结 果。
- 5) 按Eso可以退出自动测试功能。

#### 如果某一测试步骤的延迟时间未满,您需要提前终止该步骤进行下步测试,按 (Shift )<sub>+</sub> (Trigger) 即可。

#### **5.6** 电压量程和电流量程的快速切换方法

**IT8500** 系列的电压和电流测量均有高低量程两种工作方式,低量程较高量程而言测量的 精度更精确,以下操作步骤可以实现高低量程之间的切换。

- 1) 按 Shift + Menu ) **# 入 菜 单 设 置, VFD 显 示 > CONFIG**
- 2) 按 **Enter** 进入子菜单, VFD 显示>INITIAL CONFIG
- 3) 按下方向键▼,使得 VFD 显示 **RANGE SELECT**
- 4) 按 Enter 进入, 按下方向键▼设置为 ON 选项
- 5) 按  $\overline{\text{Enter}}$  确认
- $6)$  按 $\left(\frac{1}{2}E\right)$  退出菜单操作

此时若负载工作在电压高量程状态,则按 Shift →+上方向键▲可切换至低量程;反之。 此时若负载工作在电流高量程状态,则按 Shift +下方向键▼可切换至低量程; 反之。

# 第六章 负载通讯界面参考

电子负载能够通过后面板上的 DB9 插头经电平转换电路连接到 RS-232 接口上,下面的 内容可以帮助您了解如何通过 PC 控制电子负载。

### **6.1** 通讯设置

在使用负载的远程操作模式时,应先确保电子负载的通讯波特率及通讯地址设置与上位 机的设置相一致;否则不能正常通讯。您可以通过面板上的 MENU 键来调整通讯波特 率,及设定电子负载的地址。

- 1. 本机地址: (0 ~0XFE,出厂设定值为 0)
- 2. 波特率: (4800.9600.19200.38400, 出厂设置为 38400)
- 3. 数据位:8
- 4. 停止位:1

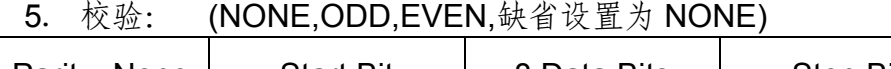

# Parity=None | Start Bit | 8 Data Bits | Stop Bit

# **6.2** 通讯模块简介

#### **IT-E131 RS232** 通讯电缆

电子负载后面板的 DB9 接口输出为 TTL 电平, 您需要通过附件电平转换后才可连接到 PC 机的串口上。

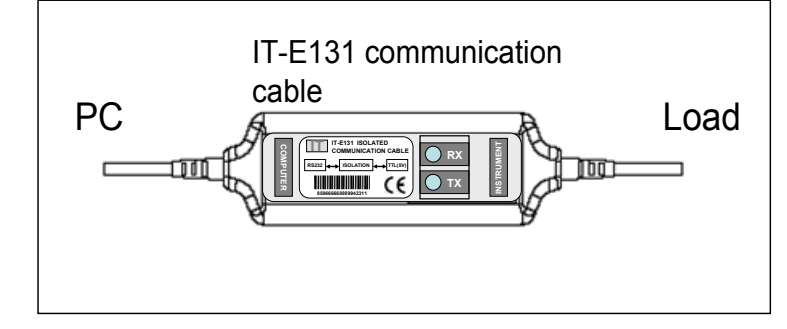

### **IT-E132 USB** 通讯电缆

电子负载后面板的DB9接口输出为TTL电平, 您需要通过附件IT-E132通讯电缆转换 后才可以连接到计算机的USB接口上。产品大小和外观除接口处为USB接口,其他均 和上面IT-E131相同。

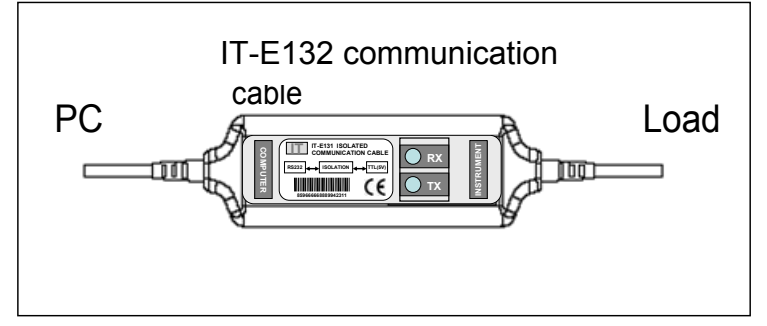

# **IT-E134 GPIB** 转接器

此为一个外接卡形式的 GPIB 接口,内部使用的是 NI 公司通用的芯片,使用通用的 SCPI 命令通过编程即可实现通讯。您需要先将电子负载的 DB9 接口与 IT-E134 通讯盒相接, 再通过一根 GPIB/IEEE488 线缆将 IT-E134 通讯盒和计算机的 GPIB 接口相连

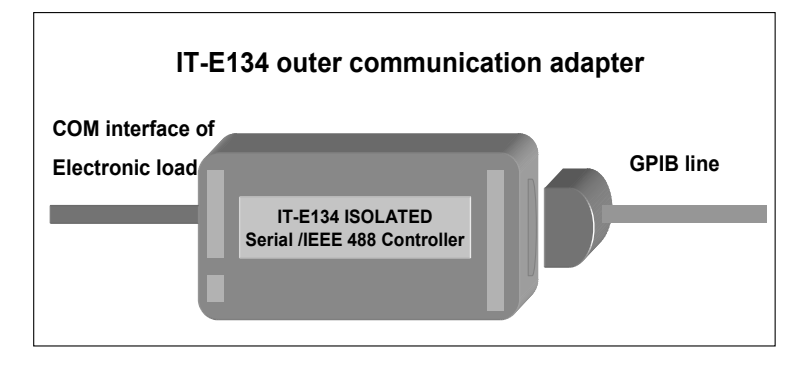